# 联盟 SPOC 课程"超星"平台 使用说明(电脑端)

## 一、登录平台

输入网址: [http://yjsylm.fanya.chaoxing.com,](http://yjsylm.fanya.chaoxing.com/)打开全国医科院校研究生 院联盟 SPOC 平台页面, 如图所示:

(注意:一定要先进入本校平台内,再学习课程)

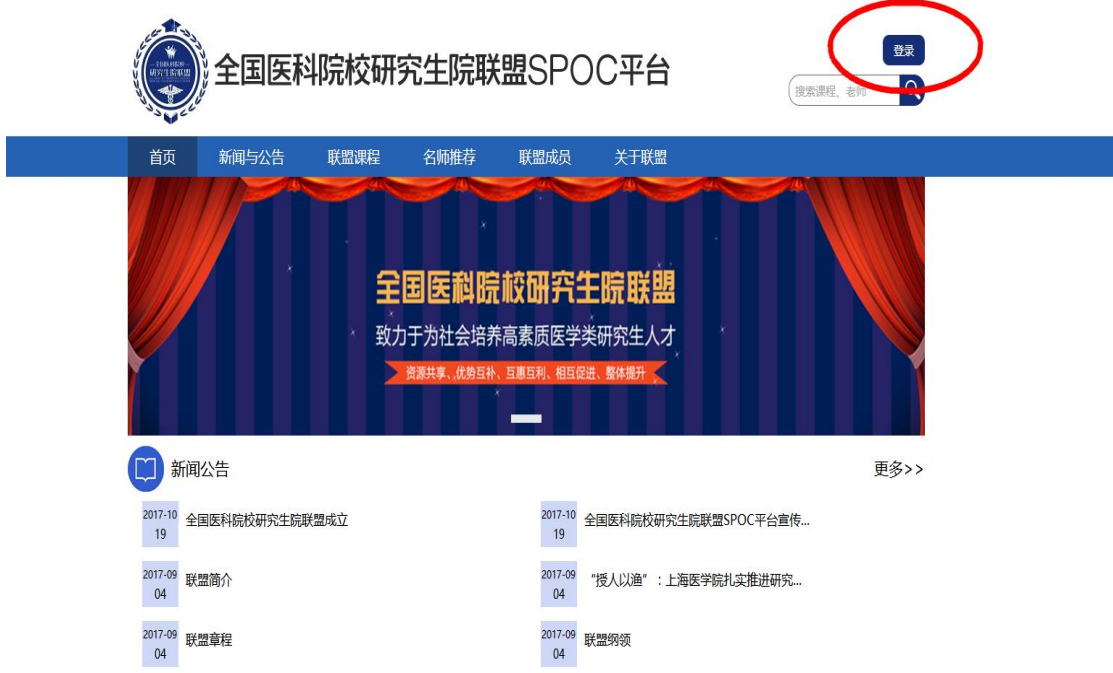

第一步:点击右上方登录按钮,进入登录界面:

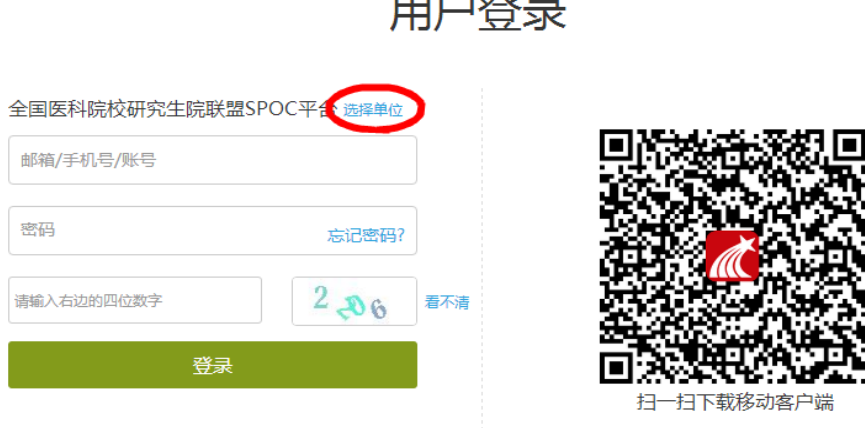

 $+$   $+$   $+$   $+$   $+$ 

### 第二步: 选择单位-XX 医科大学研究生院

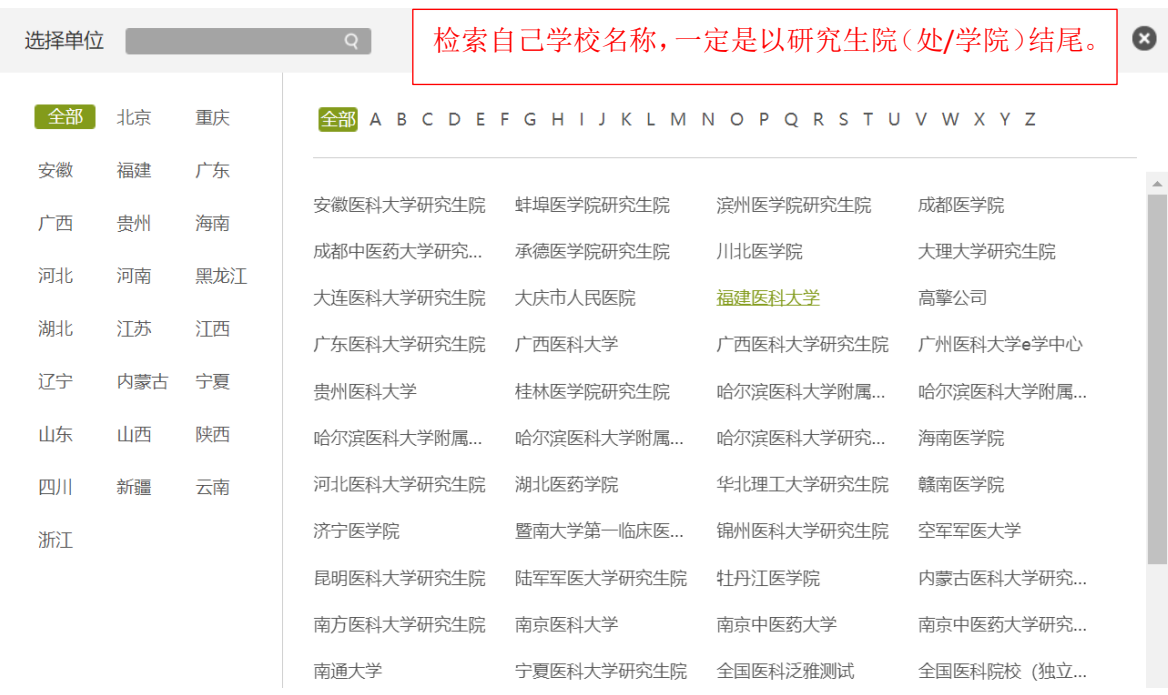

第三步: 输入账号和密码说明:

a. 账号: 学生学号,如学号为"2019001", 则登录账号为"2019001"; b. 密码: 初始密码为"s654321s", 首次登录成功后会强制初始化密码。

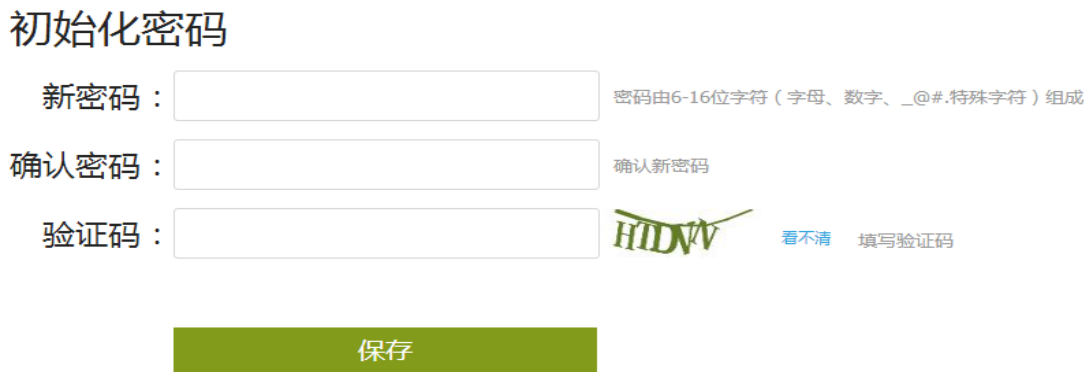

c. 初始化密码后需重新进入登录界面

#### 注意:

1、若是账号出现无法登陆的情况,在本科期间学习是否用过超星平台? 若是有,可以用绑定的手机号或邮箱找回密码,再次登陆绑定研究生院信 息即可。

2、本科用过超星平台的同学,账号登陆后选课单位若是自己的本科院 校,但研究生课程信息正确,不用担心可以学习。超星公司近期在做账号 合并工作,不会影响各位的学习记录。

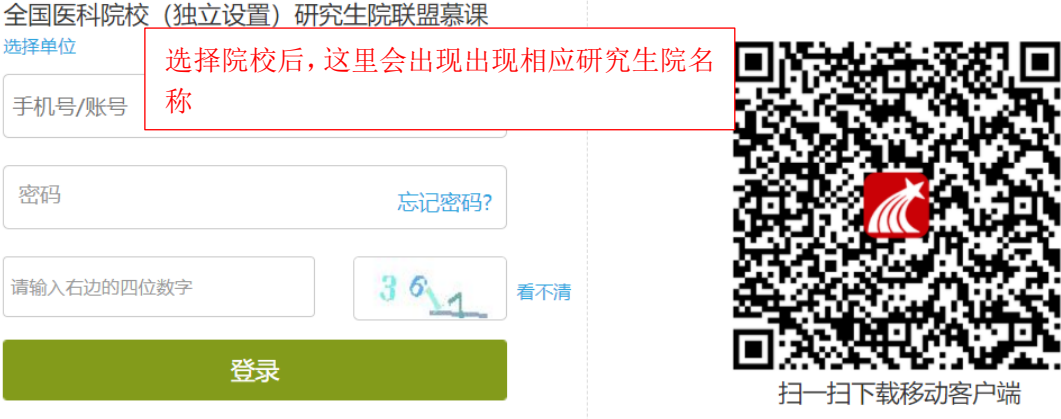

d. 再次输入用户名和新密码登录

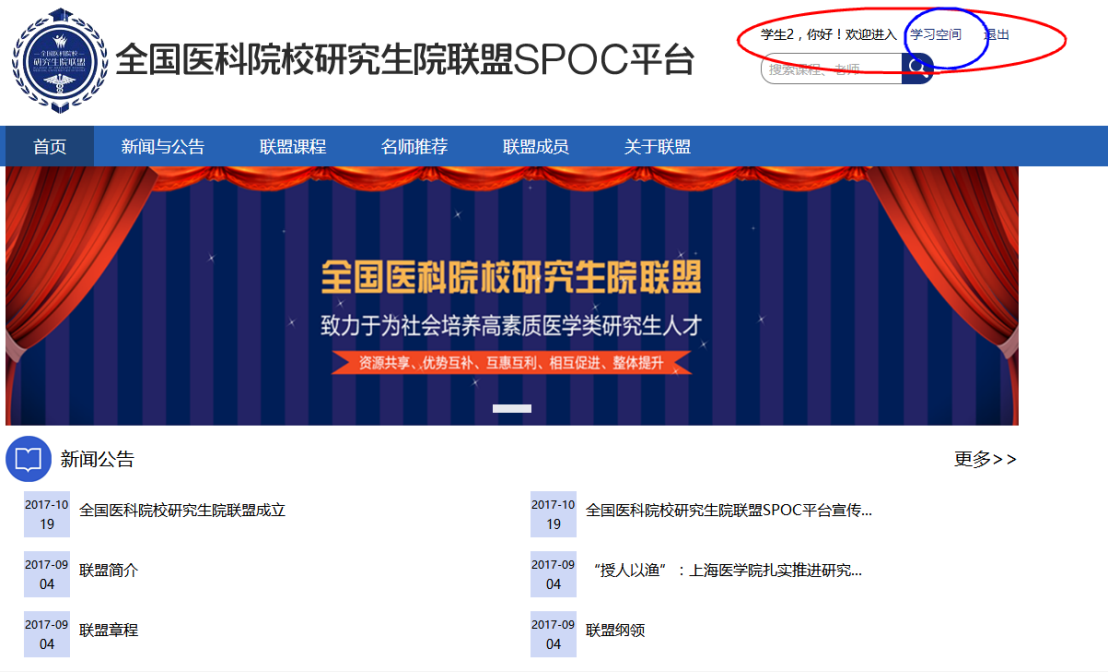

## 二、个人空间

第一步: 登录个人空间

点击上方"学习空间",进入个人空间

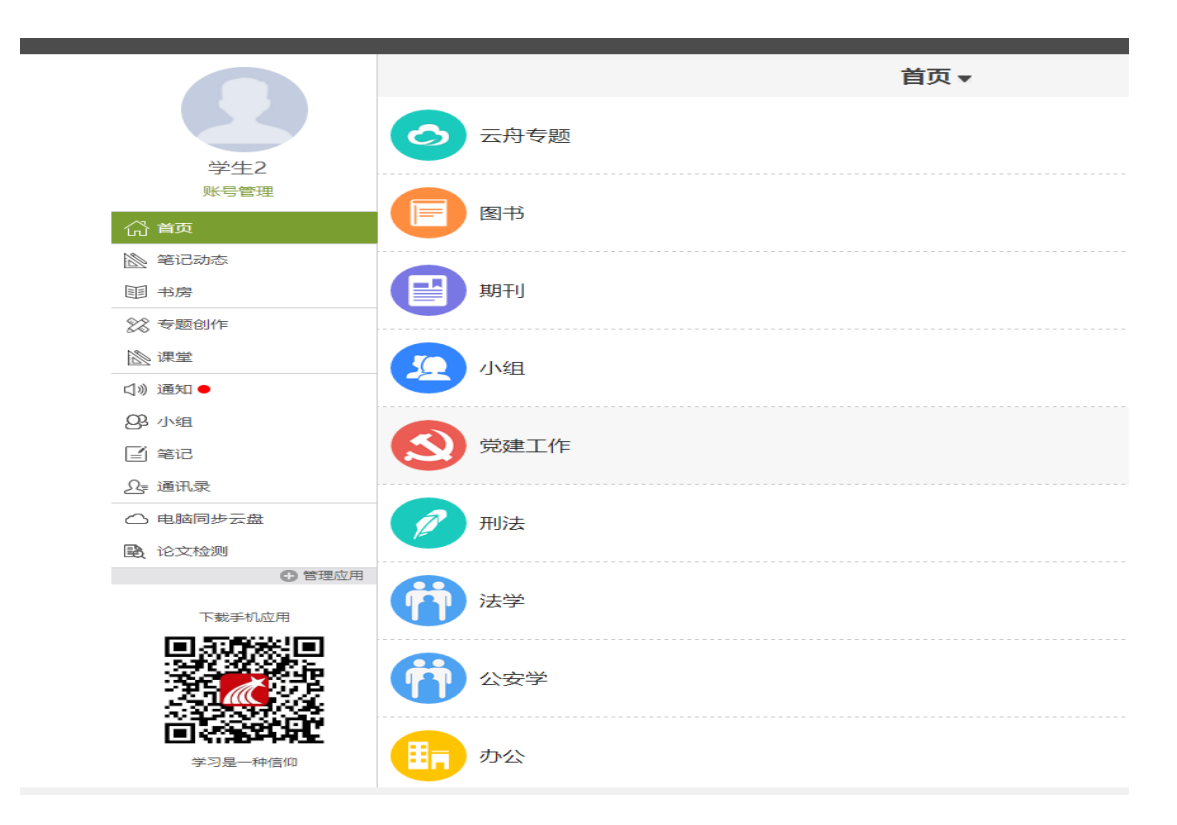

个人空间中可进行账号管理、笔记、课堂、查看通讯录等操作。

**\***建议在账号管理中绑定邮箱或手机号,登录时如忘记密码可选择通 过向邮箱、手机发送验证码的方式重设密码

### 三、课堂学习

点击"个人空间"页面中的"课堂",可查看需学习课程,如图所示:

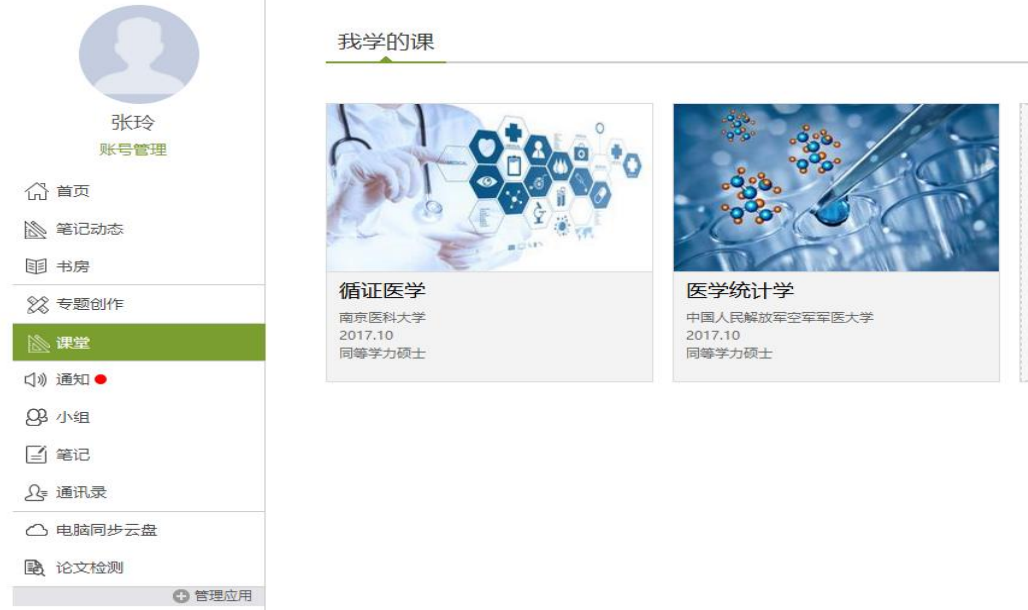

点击课程名称进入课程学习相关信息界面:

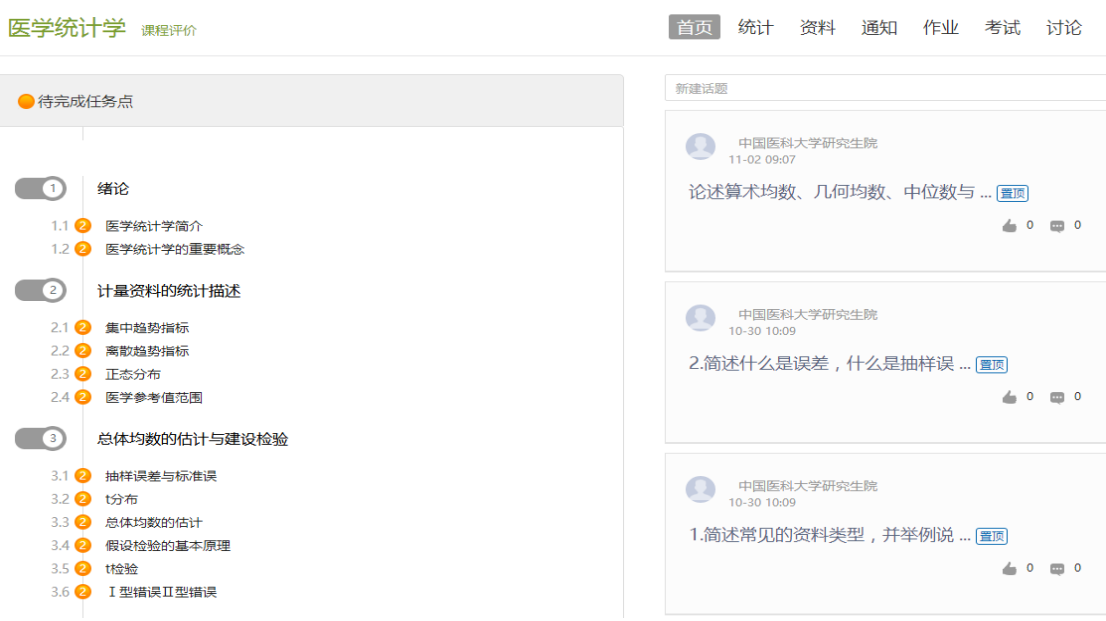

课程总成绩由四个部分组成,"观看视频+章节测试+讨论+期末测 试。"

个别课程是由两部分组成,"观看视频+期末考试"或"观看视频+ 章节测试"。

点击课程节点即可观看该知识点视频。观看视频注意事项:

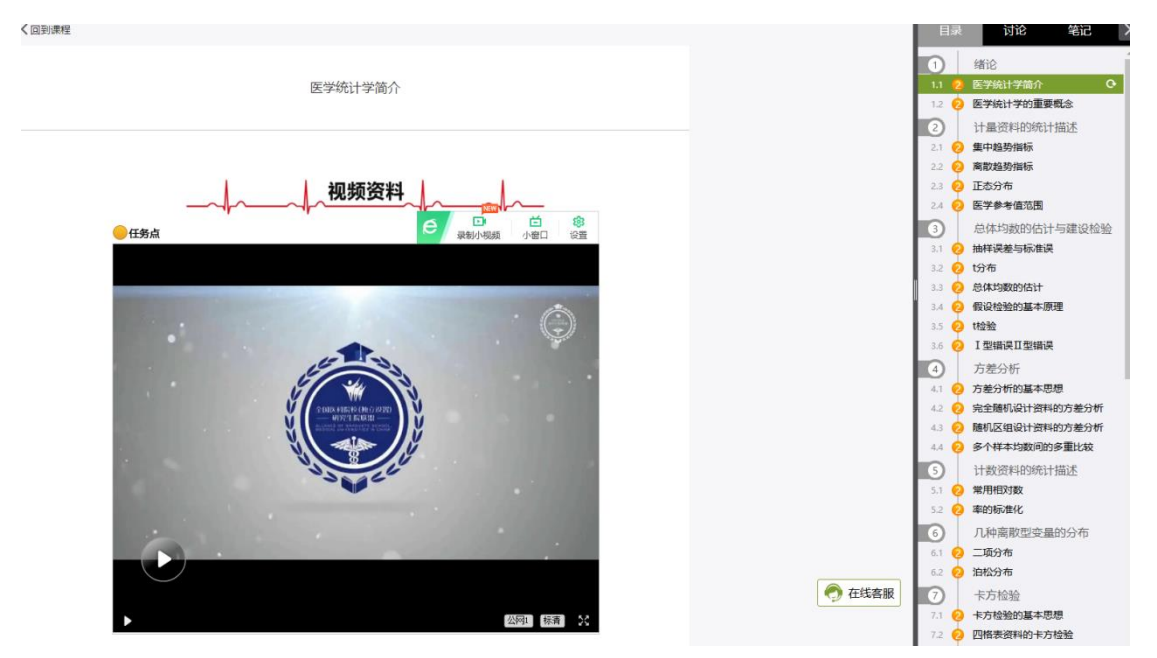

1、视频中设置弹题,回答正确方可继续观看视频。

2、视频设置防拖拽功能,第一遍观看时候禁止快进,第二遍可以拖拽; 观看视频的时候,鼠标需要放在视频窗口上,鼠标移出视频窗口会自动停 止播放。

3、电脑端推荐使用 360、火狐、QQ 或者谷歌浏览器,手机和 ipad 端 需使用超星学习通登录。

4、视频观下方有知识点相关资料(PPT 课件、建议拓展阅读资料等)

5、视频观看完成后,需要完成页面下方的任务点,方可观看下一个视 频。

```
●任务点
 1.1 医学统计学简介-副本 待做
 1 【单选题】
   下列哪项内容不是医学统计学研究的主要内容
● A 统计学基本原理与方法:
● B 健康与疾病统计:
● C 卫生服务统计
○ D 生物统计:
● E 国民经济统计
   【单选题】
 2
   变异是指
   样本个体观察值的差异:
\bigcirc A
● B 相同总体个体观察值之间的差异
● C 不同总体个体观察值的差异
6、按照上述方式,完成所有章节学习及任务点。
```
#### 四、考试与考核

1、考试时间:以课程学习通知中公布时间为准

2、进入考试: 按课程学习方式, 登陆平台; 点击右上角的"考试"按 钮,进入"我的考试";点击"期末考试"模块右下角绿色的"考试"按 钮,点击"进入考试";进入答题界面后开始答题,试卷完成后点击提 交。

3.考试注意事项:

(1)如在考试开始前已登录个人系统页面,考试开始时间一到后, 请退出个人界面重新登录。否则,如直接点击考试,可能无法开始考 试。

(2)本次考试网页限制复制粘贴功能,所有答案请手动输入。

(3)考试过程中不可切换浏览器,否则,已完成题目将不会保存。

(4)在规定时间内完成题目,并点击"交卷"按钮退出系统(注意 考试过程中不要点击"保存退出"按钮)。

(5)考试过程中如有问题请及时与网页客服(首选)联系。

# 联盟 SPOC 课程"超星"平台 使用说明(学习通)

## 一、下载"学习通"

## 方法 **1**:

点击"其他登录方式"按钮,进入机构登录。

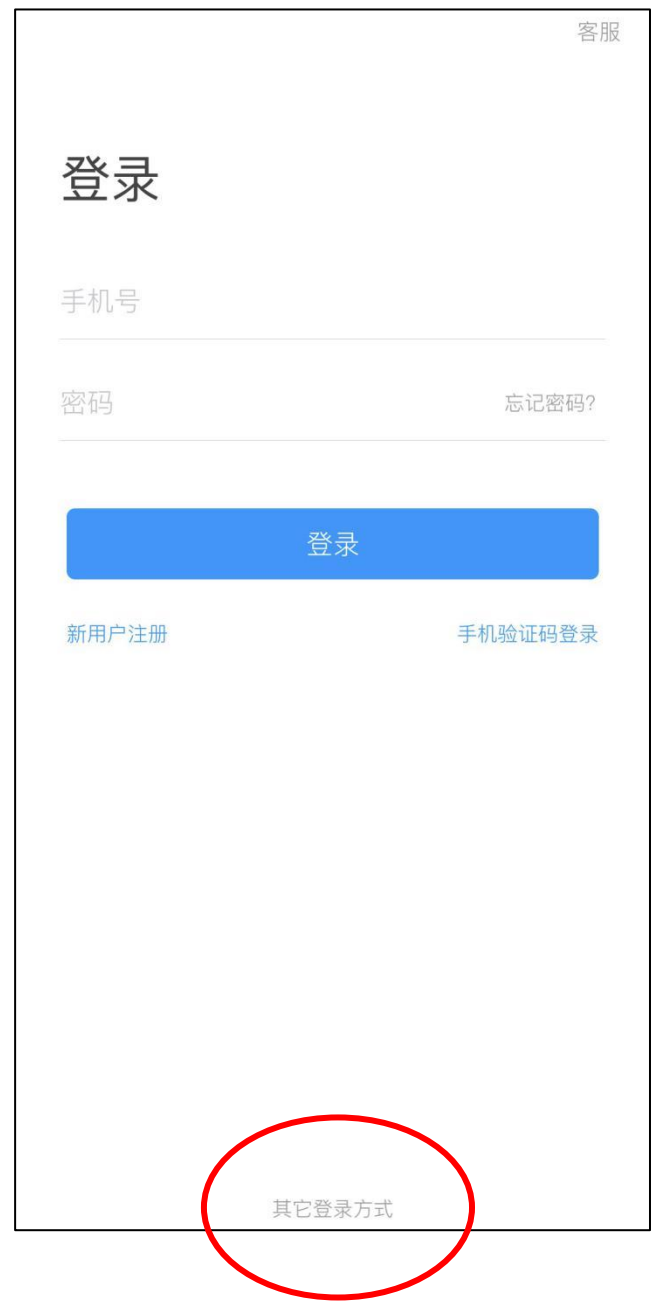

输入"南京医科大学研究生院",一定要输入 XX 研究生院。学号和 s654321s 密码,点击"登录"按钮。(以南京医科大学举例)

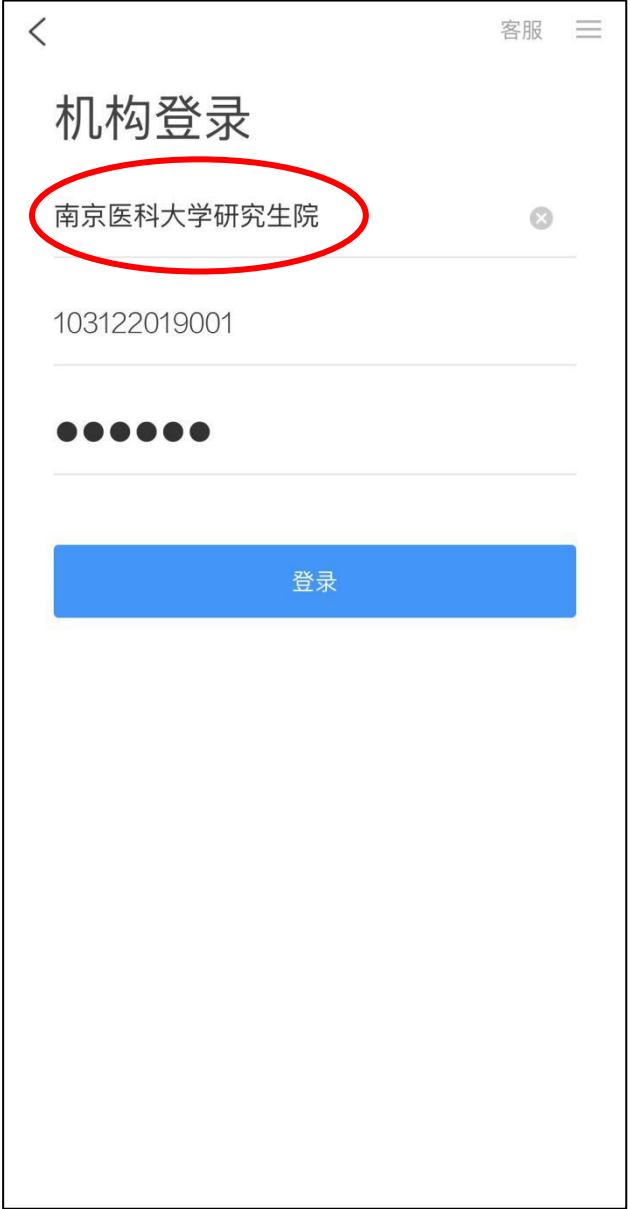

输入你的手机号,验证码,点击"确认"。

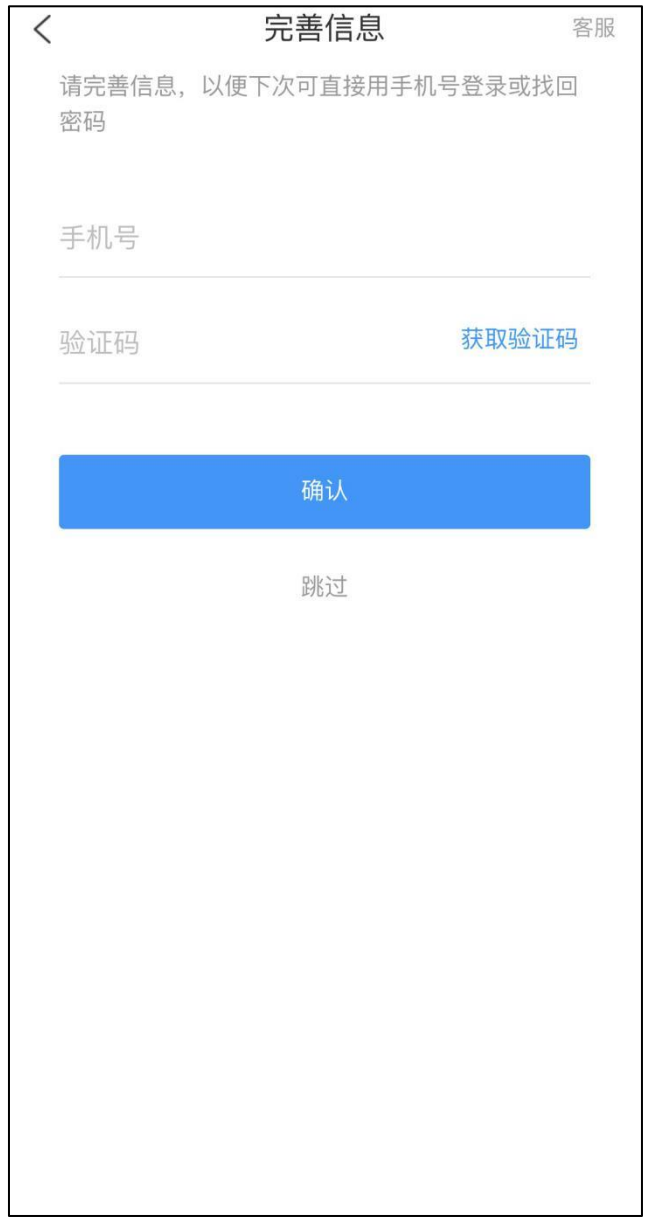

## 点击"课程",进入选择相关课程

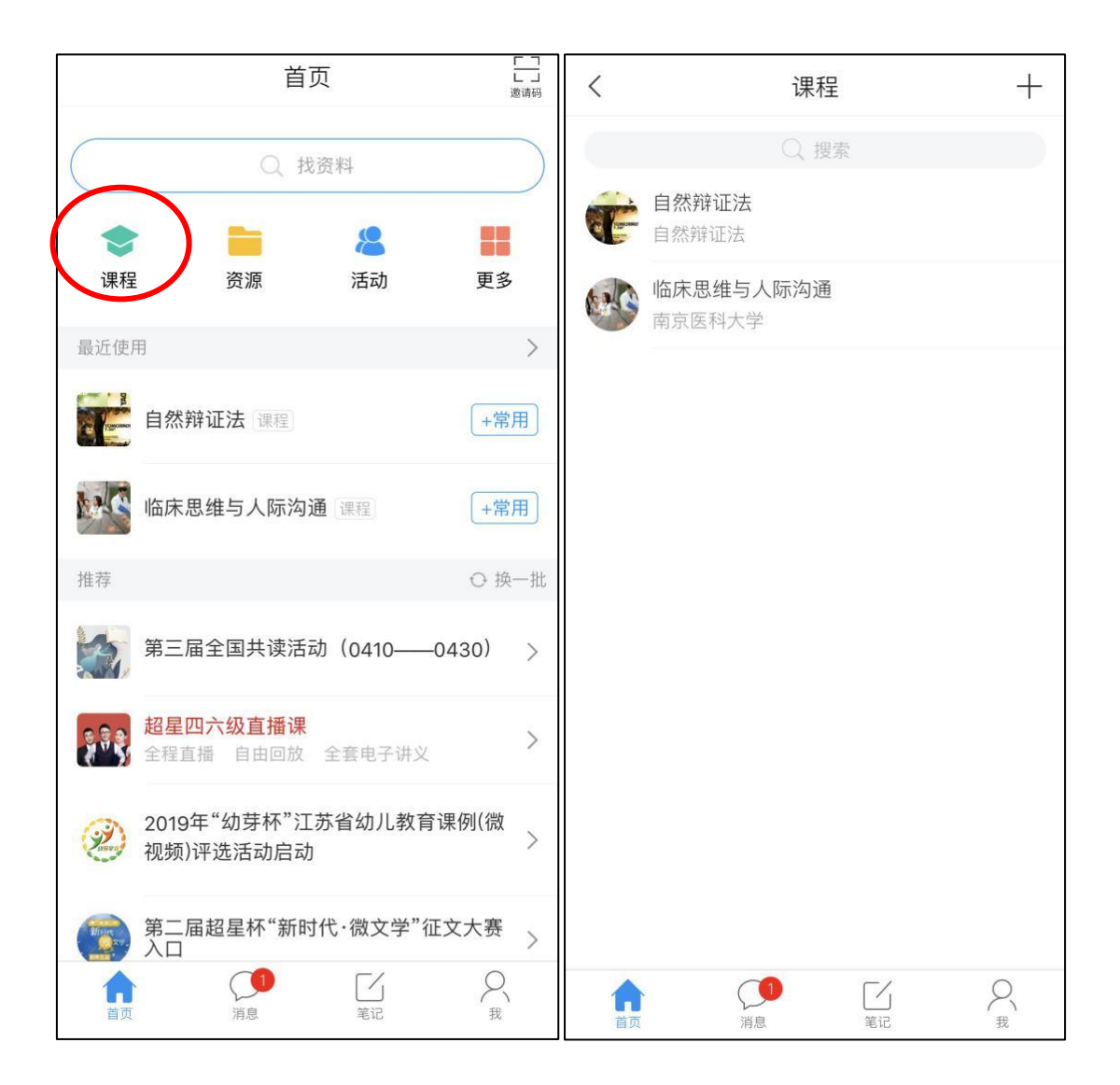

## 方法 **2**:

用手机号在学习通注册一个账号,或者之前已经注册过,登录账号后,点 击右下角"我",选择"设置"进入

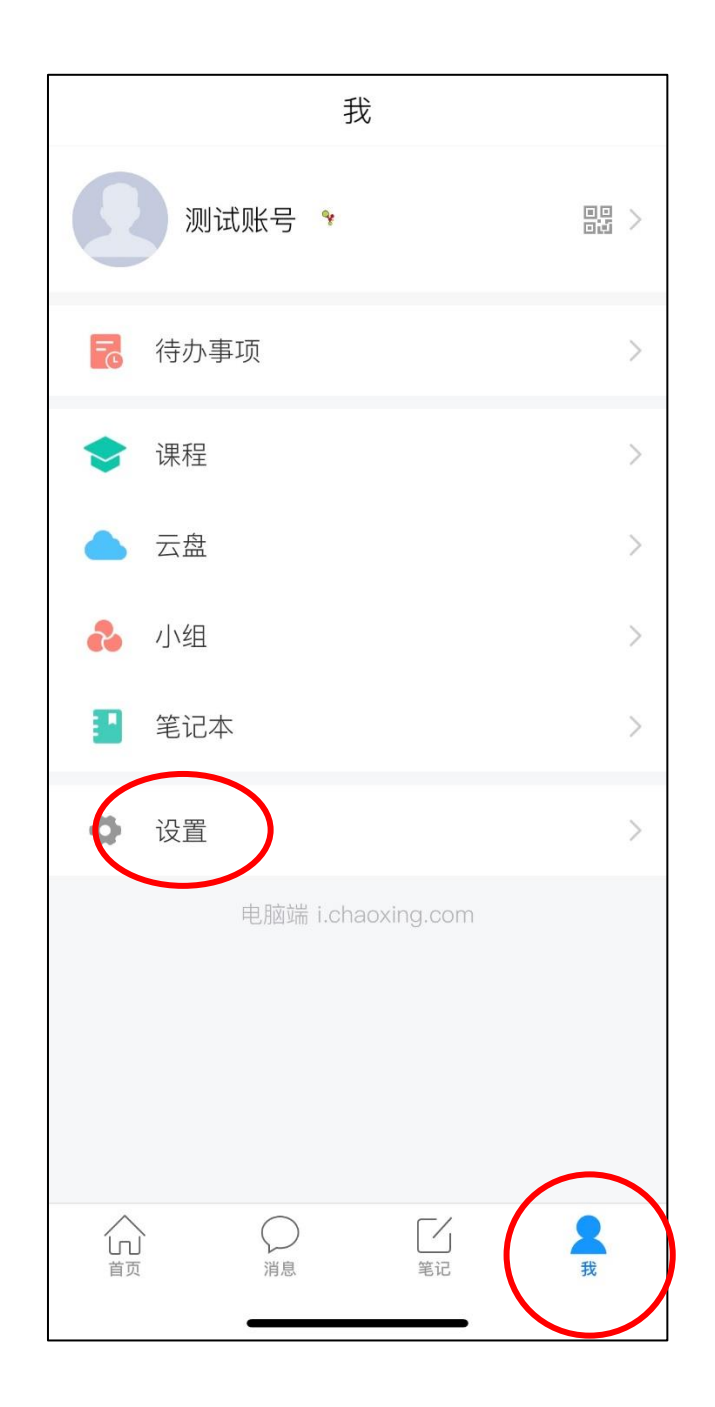

点击"账号管理",在"单位"右侧有个"+",绑定新的用课单位及学 号即可

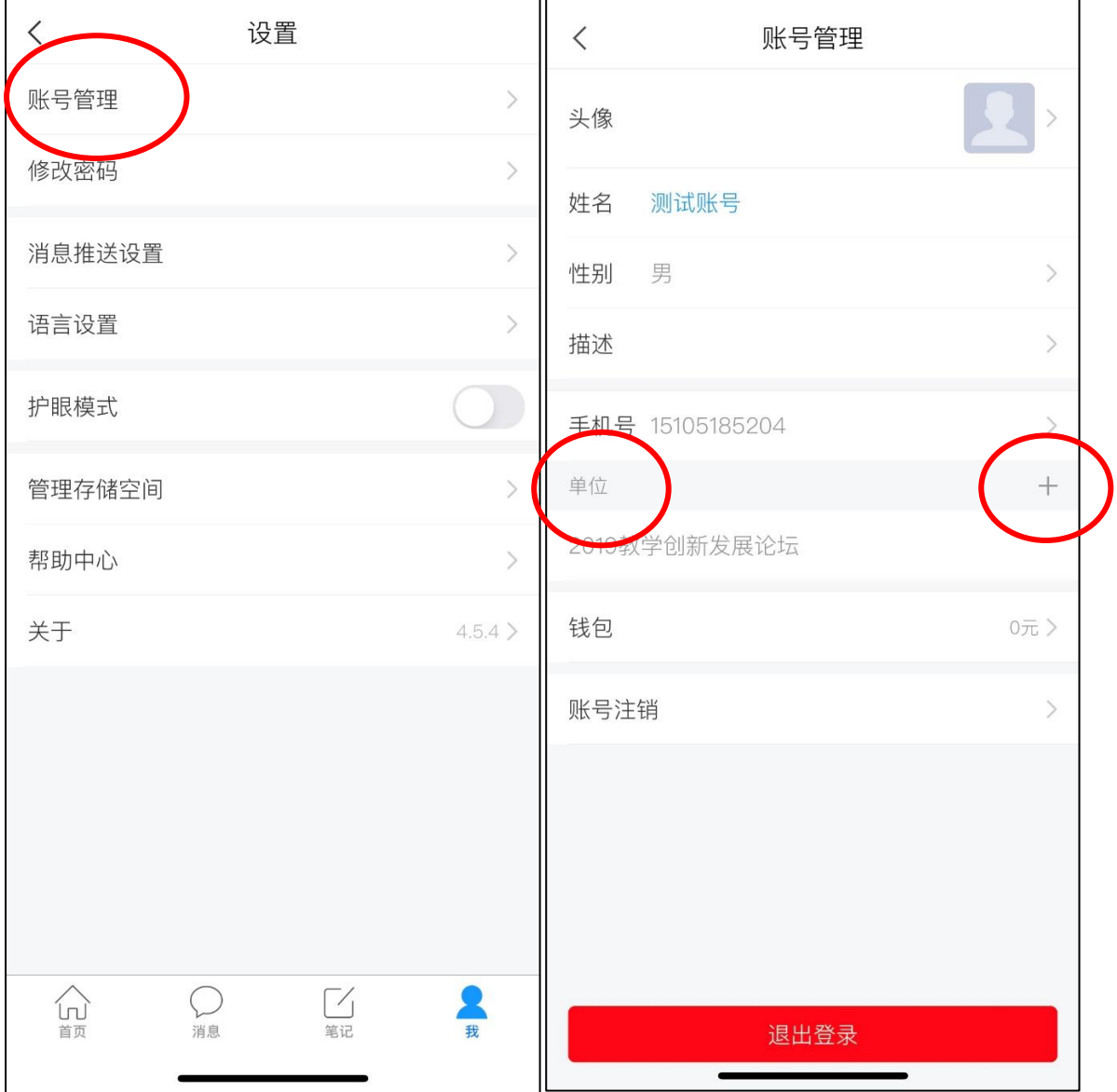